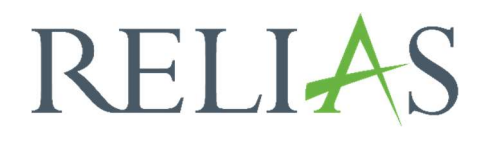

# Modulübereinstimmung

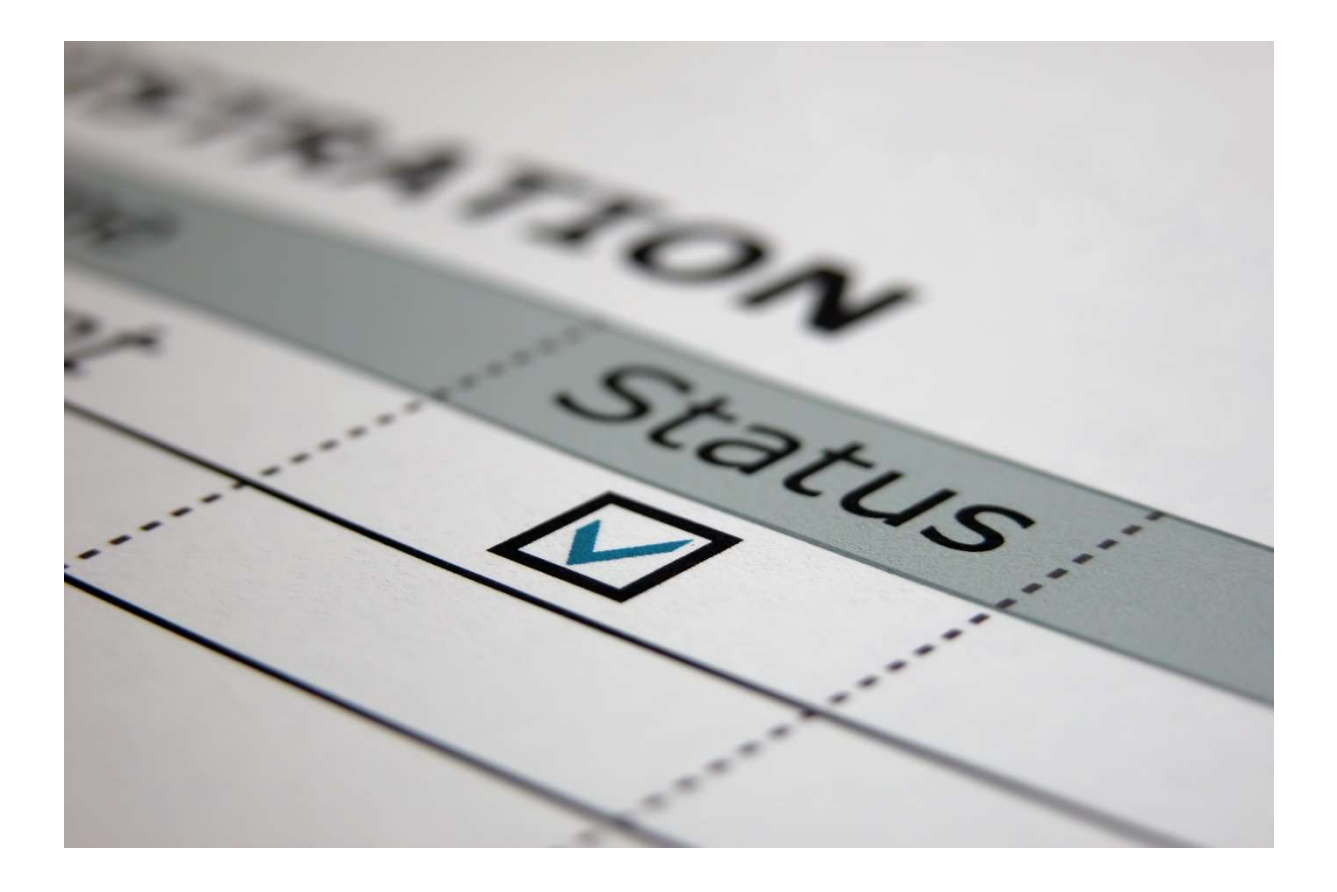

# Modulübereinstimmung

Dieser Bericht zeigt die Erfüllungsdaten für die aktuell zugewiesenen Module an. Eine Gruppering nach spezifischen Filtern, die Sie auswählen können, ist möglich. Mit diesem Bericht lässt sich ab dem aktuellen Zeitpunkt am besten feststellen, wie viele Lernende z. B. in einer Abteilung ein Modul noch nicht absolviert haben, dies aber auch noch nicht fällig ist.

Für die Zwecke des Berichts gilt ein\*e Lernende\*r als konform, wenn das Fälligkeitsdatum für bestimmte Module noch nicht überschritten ist. Als nicht konform gelten Lernende, die das Fälligkeitsdatum überschritten haben, ohne das Modul zu absolvieren.

# Bericht erstellen

Um den Bericht "Modulübereinstimmung" zu erstellen, melden Sie sich im Relias-LMS an und wählen den Menüpunkt "Berichte" aus. Wählen Sie anschließend die Kategorie "Kursanmeldungen und -abschlüsse" aus (siehe Abbildung 1).

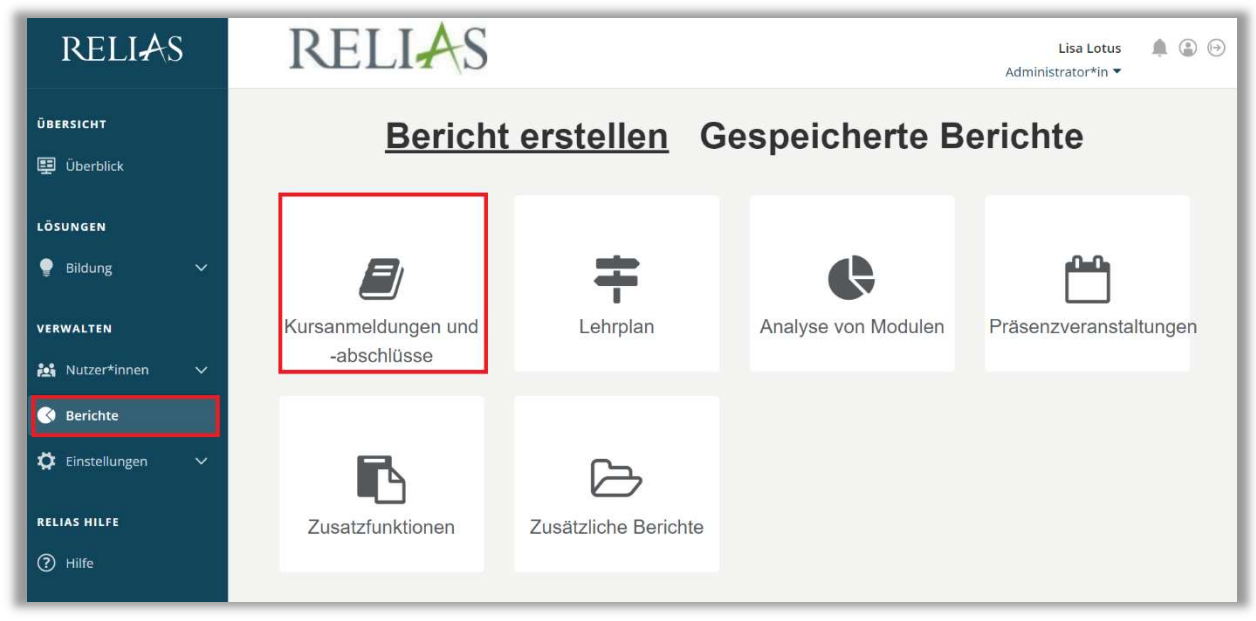

Abbildung 1 – Verschiedene Kategorien der Berichte

Klicken Sie auf den Titel "Modulübereinstimmung" (siehe Abbildung 2) oder auf den Pfeil nach rechts (>), um den Bericht zu öffnen. Wenn Sie auf den Pfeil nach unten  $(V)$  klicken, erhalten Sie eine kurze Beschreibung.

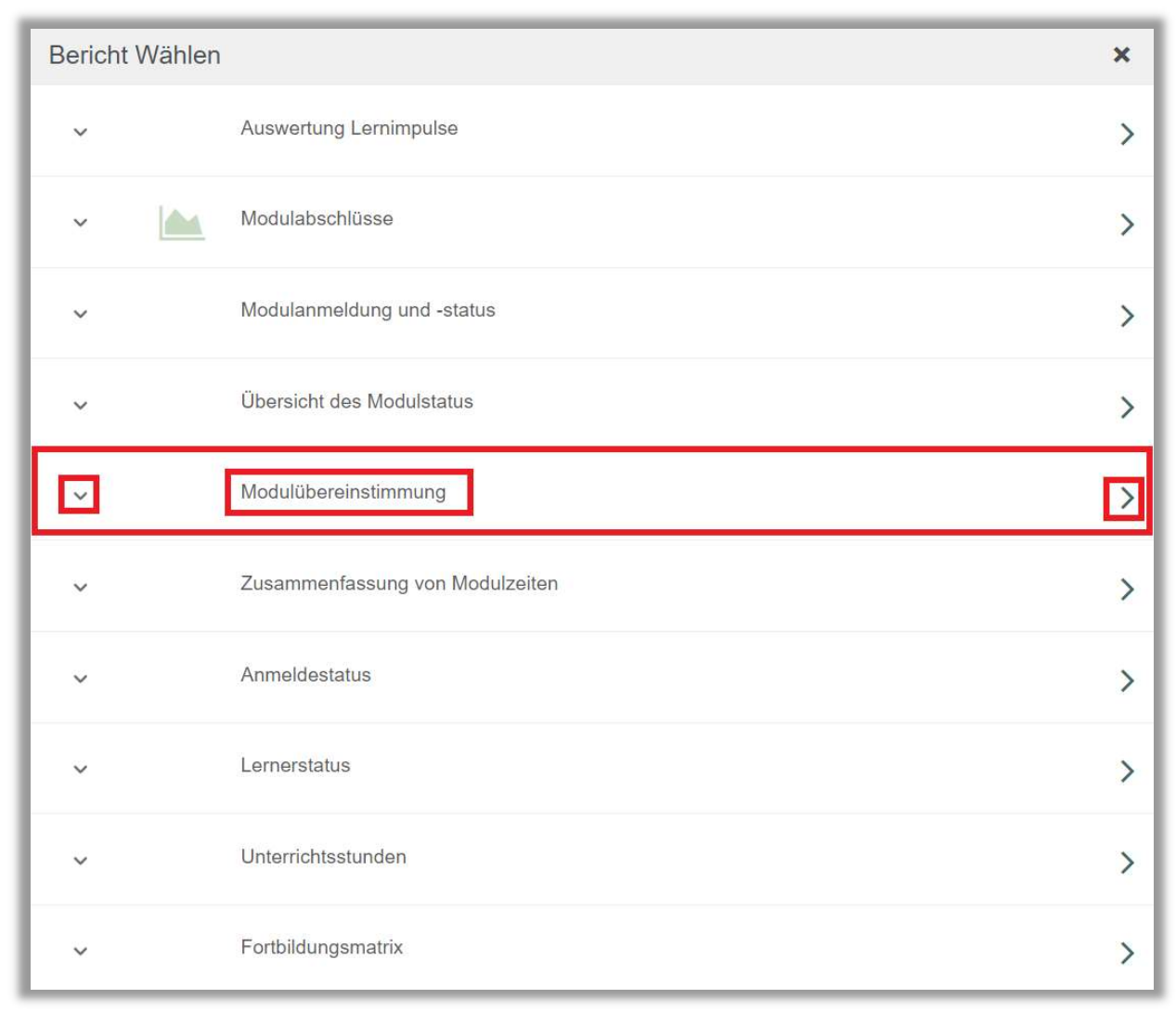

Abbildung 2 – Auswählen des Berichts "Modulübereinstimmung"

#### Abschnitt 1: Nach Organisationsstruktur filtern

Der Filter ermöglicht es Ihnen, Ihren Bericht nach Organisationsstrukturebenen zu filtern (siehe Abbildung 3). Wenn Sie die Berichtserstattung für alle Lernenden ausführen möchten, lassen Sie dieses Feld leer.

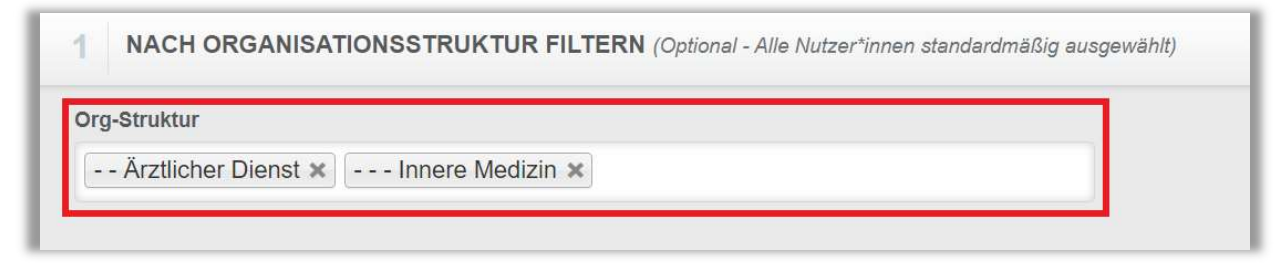

Abbildung 3 – Nach Organisationsstruktur filtern

# Abschnitt 2: Nach Modulen filtern

Die Option "Nach Modulen filtern" ermöglicht Ihnen die Berichtserstattung für ein einzelnes Modul oder eine Gruppe von Modulen. Um ein Modul hinzuzufügen, klicken Sie bitte auf "+ Modul hinzufügen" (siehe Abbildung 4).

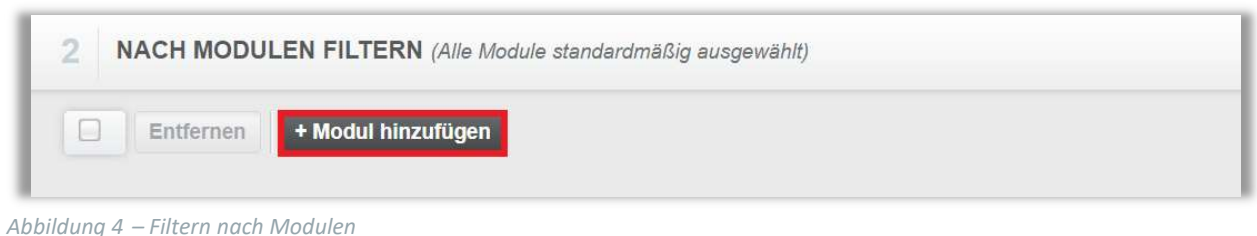

Setzten Sie ein Häkchen links neben dem Titel der jeweiligen Module, für die Sie die Berichtserstellung ausführen möchten. Klicken Sie anschließend auf die Schaltfläche "Hinzufügen" (siehe Abbildung 5).

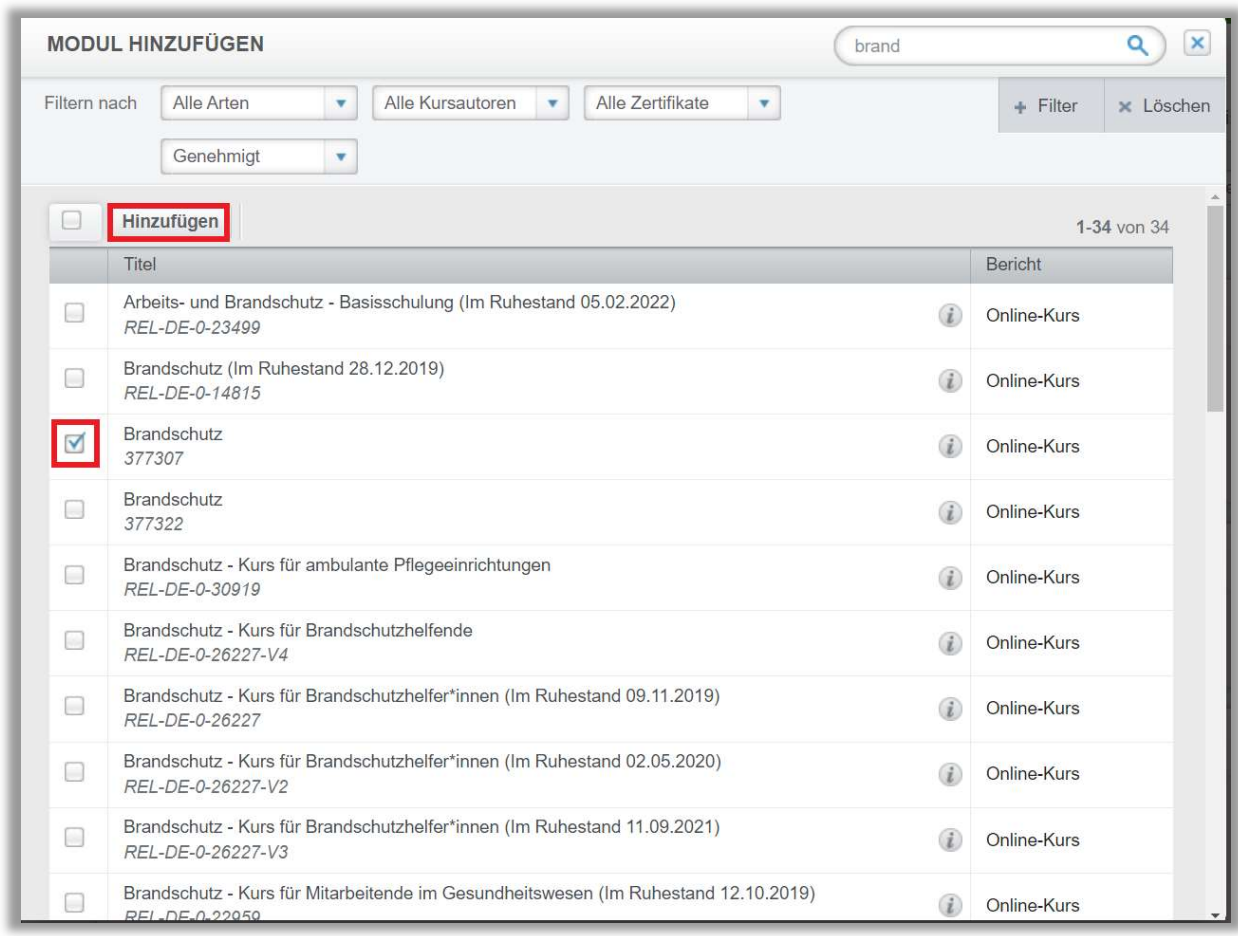

Abbildung 5 – Modul hinzufügen

# Abschnitt 3: Nach Benutzereigenschaften filtern

Hier können Sie über die Benutzereigenschaften festlegen, welche Lernenden in den Bericht aufgenommen werden. Um den Bericht für alle Lernenden auszuführen, lassen Sie diese Felder leer (siehe Abbildung 6).

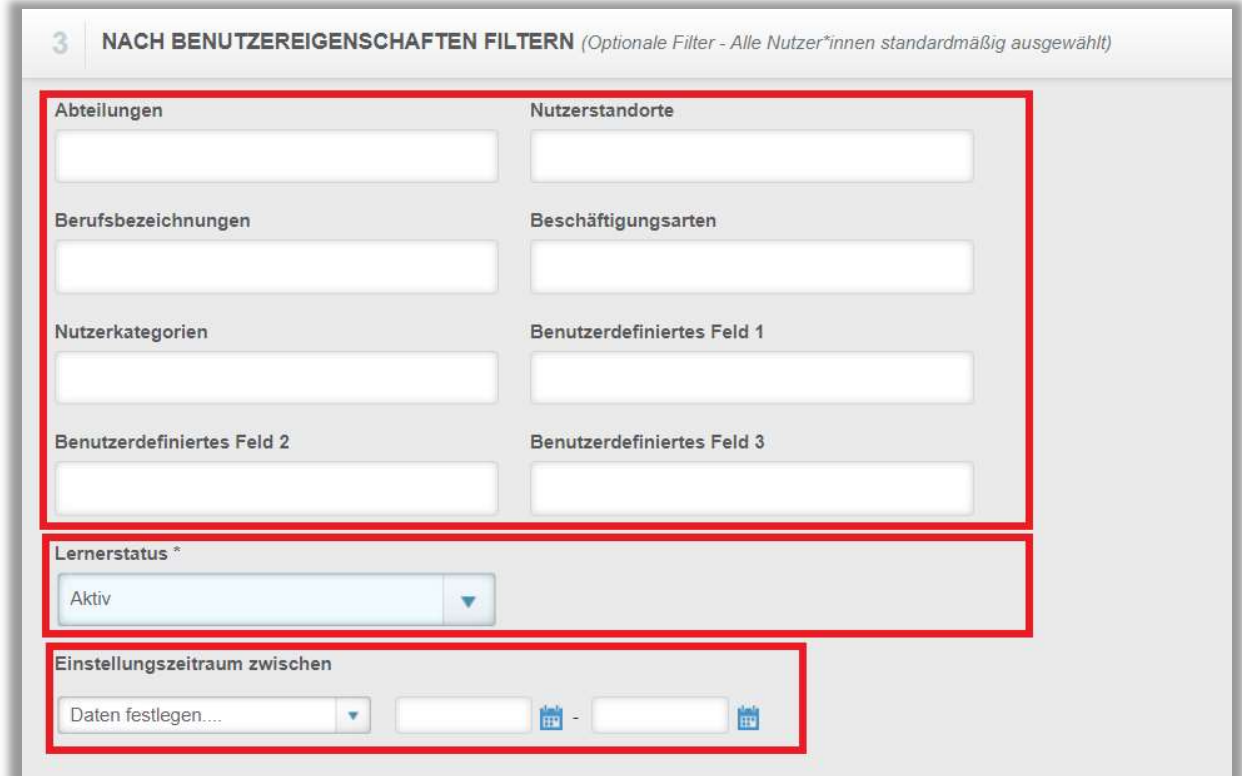

Abbildung 6 – Nach Benutzereigenschaften filtern

# Abschnitt 4: Berichtsausgabe

Die Berichtsausgabe ermöglicht es Ihnen auszuwählen, wie Ihr Bericht gruppiert werden soll, zudem haben Sie die Möglichkeit, optionale Spalten hinzuzufügen. Da dieser Bericht nur die aktuellen Anmeldungen einbezieht, ist ein Zeitraum nicht relevant. Sie können Ihren Bericht nach Abteilung, Nutzerstandort, Berufsbezeichnung, Beschäftigungsart oder Nutzerkategorie gruppieren (siehe Abbildung 7).

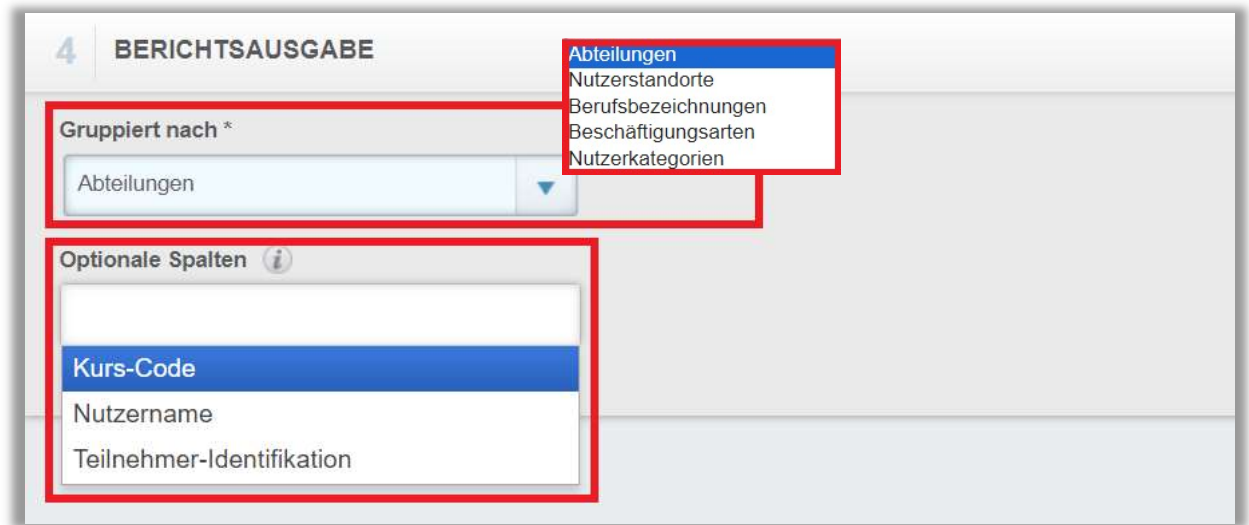

Abbildung 7 – Berichtsausgabe

Um den Bericht abzuschließen, klicken Sie auf "Bericht ausführen" (siehe Abbildung 8).

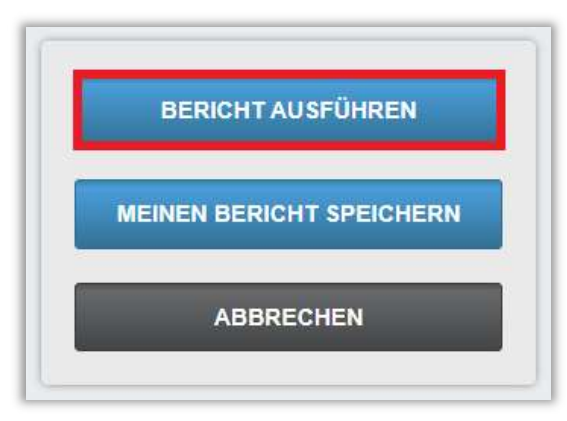

Abbildung 8 – Bericht ausführen

Nachfolgend finden Sie ein Beispiel für den Bericht "Modulübereinstimmung", über den aktuellen Anmeldestatus, gruppiert nach Abteilungen (siehe Abbildung 9). Um die Ergebnisse der einzelnen Module einzusehen, die dieser Abteilung zugeordnet sind, klicken Sie bitte auf das "+" neben dem Namen der jeweiligen Abteilung.

Bitte beachten Sie: Jede Abteilung wird auf einer separaten Seite des Berichts aufgeführt.

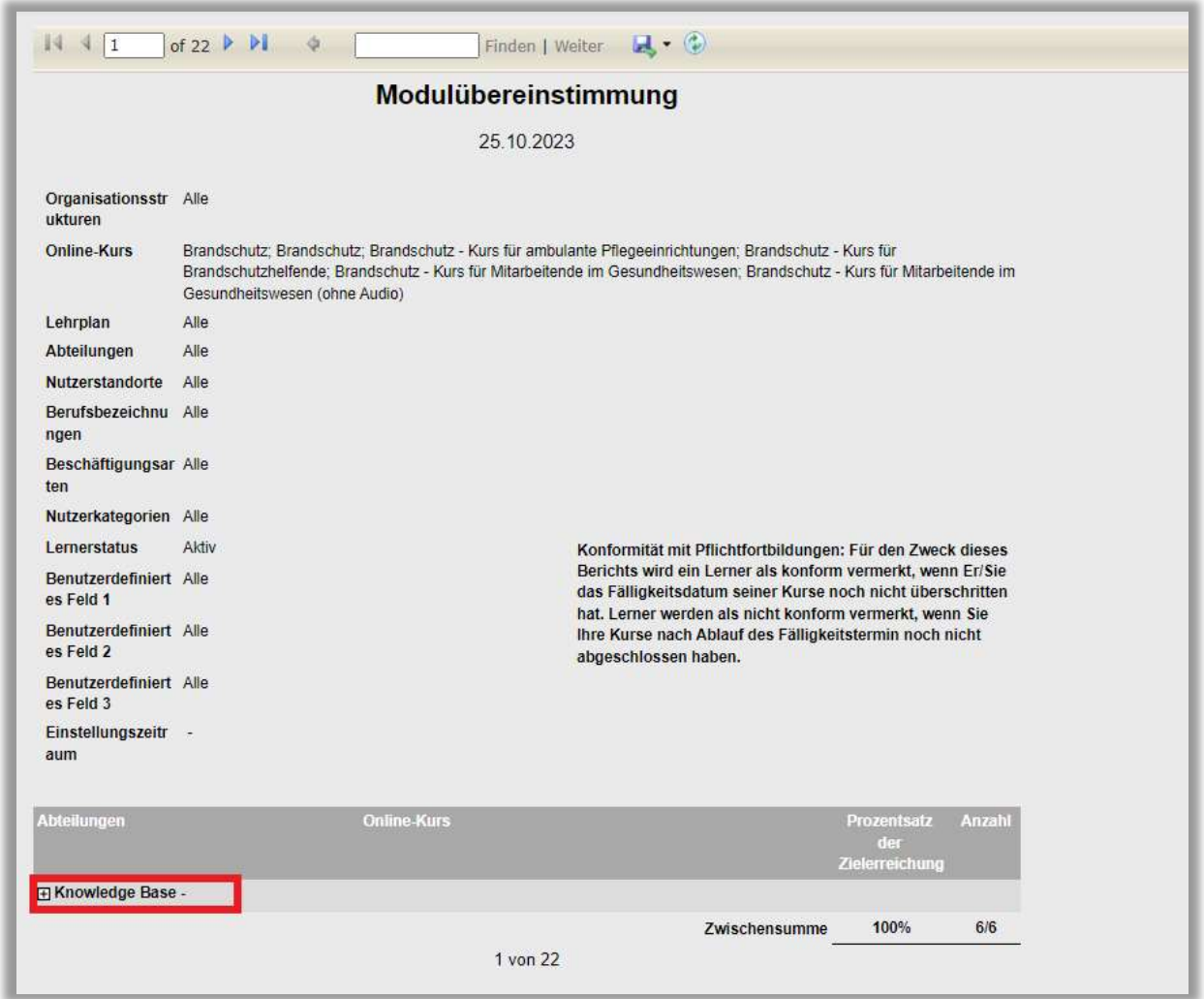

Abbildung 9 - Bericht "Modulübereinstimmung"

Sie haben auch die Möglichkeit die spezifischen Ergebnisse für alle Lernenden einzusehen. Dafür klicken Sie bitte auf den Modultitel. Es öffnet sich ein zusätzliches Fenster mit den Namen der Lernenden aus dieser Abteilung, die in dieses Modul eingeschrieben sind. Ein "Ja" erscheint, wenn der\*die Lernende\*r konform ist, und ein "Nein", wenn der\*die Lernende\*r nicht konform ist (siehe Abbildung 10). Wenn Sie in diesem neuen Fenster auf den Namen eines\*r Lerners\*in klicken, gelangen Sie zu seinem individuellen Leistungsnachweis.

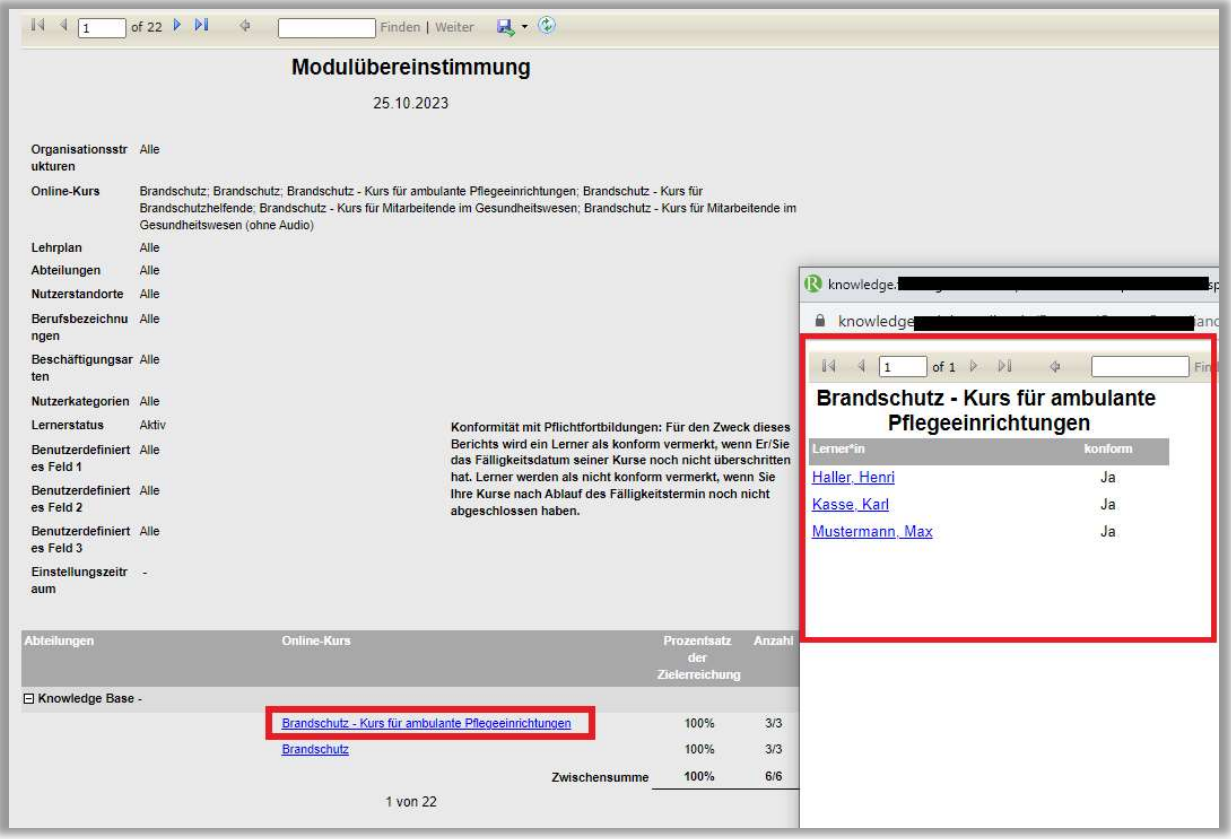

Abbildung 10 - Detaillierte Ansicht im Bericht "Modulübereinstimmung"